# **INSTÄLLNINGAR FÖR ATT KUNNA ÖPPNA INTRAKTIVT PDF DOKUMENT**

**1. ACROBAT READER** – Måste vara nerladdat för att kunna öppna PDF. <https://get.adobe.com/reader/?loc=se>

## **2. ÖPPNA INTERAKTIV PDF-FIL:**

#### **ANDROID**

- Ladda ner appen Adobe Acrobat Reader
- Öppna PDF Välj sedan Öppna med Adobe Acrobat KLAR!

#### **IPHONE**

- Ladda ner appen Adobe Acrobat Reader
- Öppna PDF Klicka på **ikonen nere i mitten** (fyrkant med pil upp)
- Scrolla fram och välj Adobe Acrobat KLAR!

#### **IPAD**

- Ladda ner appen Adobe Acrobat Reader
- Öppna PDF Välj sedan Öppna med Adobe Acrobat KLAR!

### **3. POPUP-FÖNSTER** - Måste vara tillåtet

Finns under Verktyg – Blockering av popup-fönster

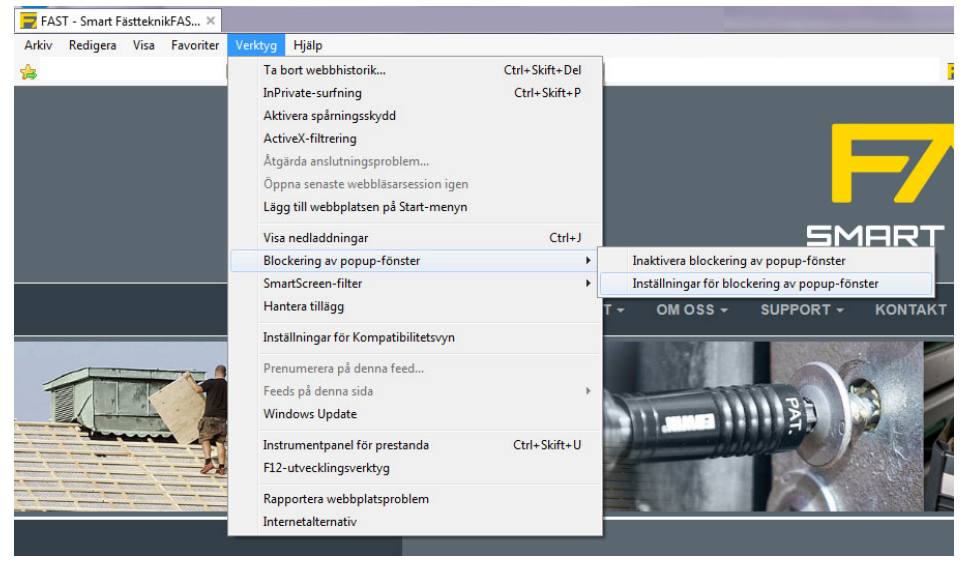

Välj Blockeringsnivå Mellan och stäng ner rutan. KLAR!

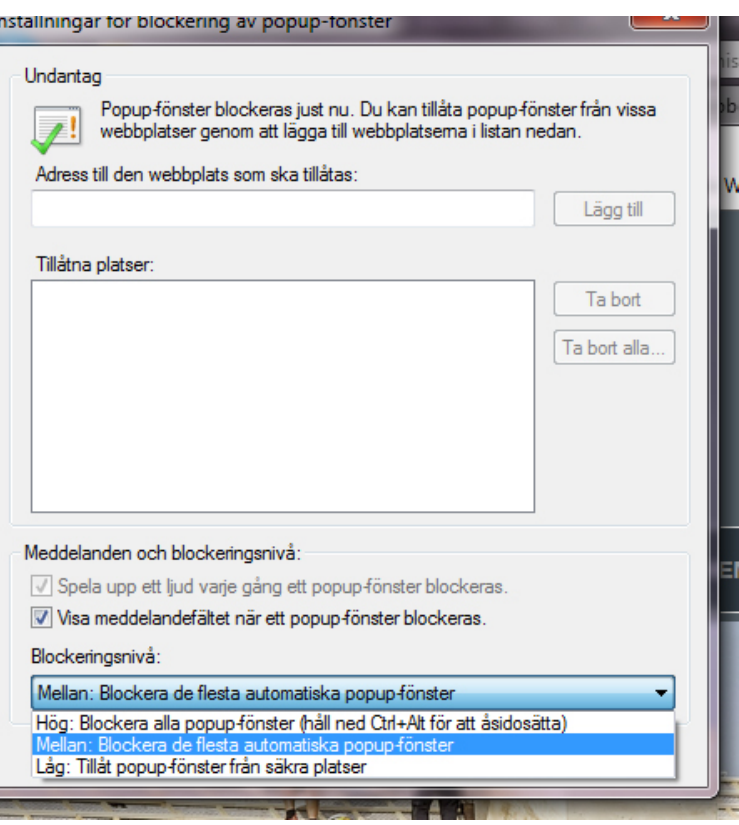